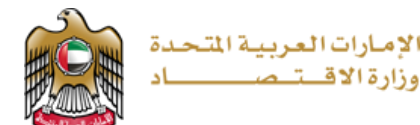

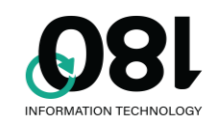

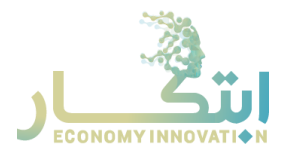

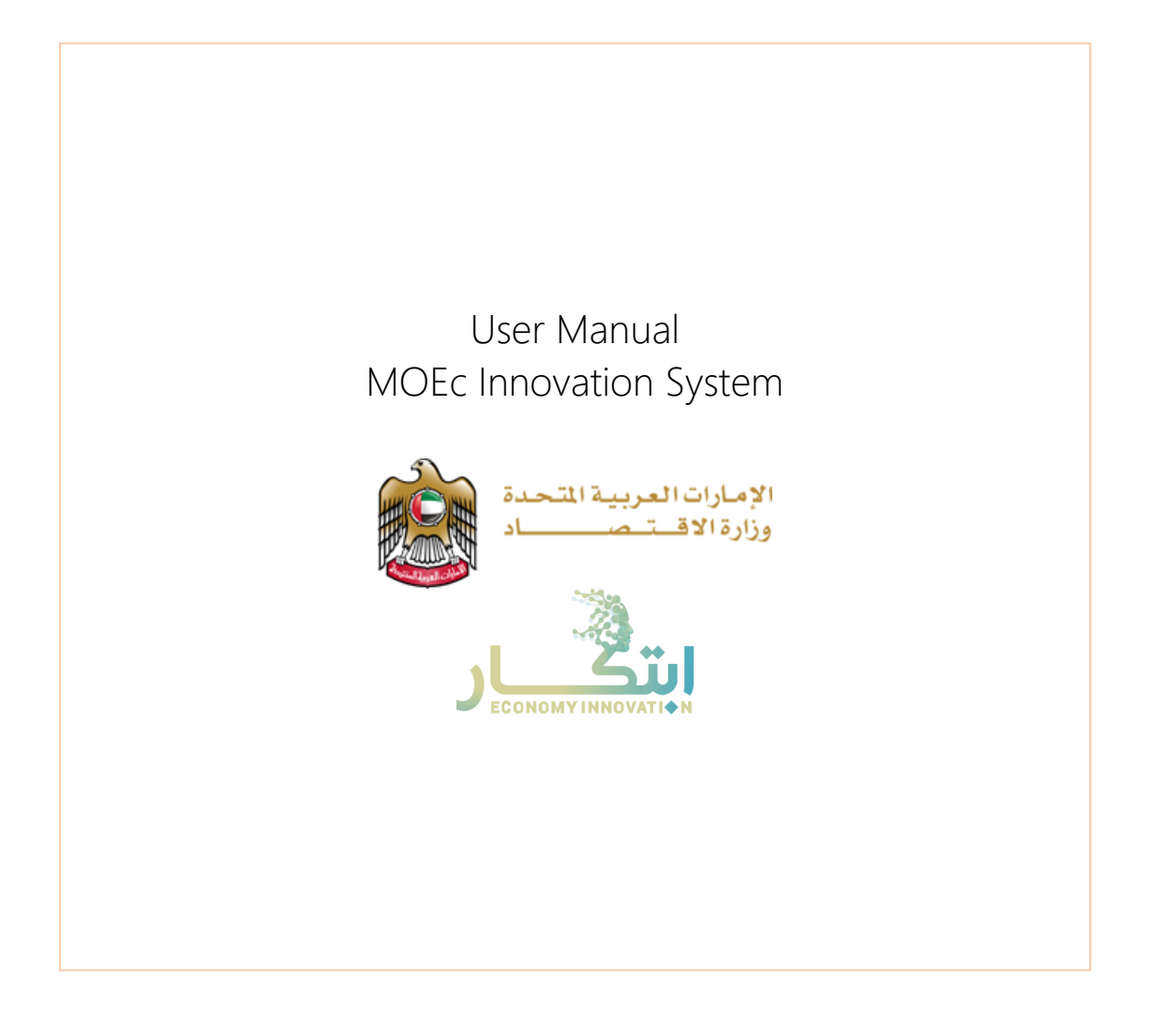

1 MOEc Innovation System User Manual

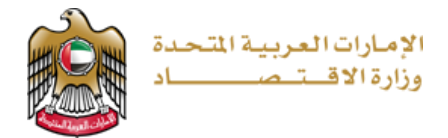

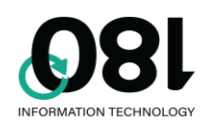

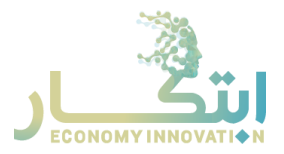

# <span id="page-1-0"></span>DOCUMENT SUMMARY

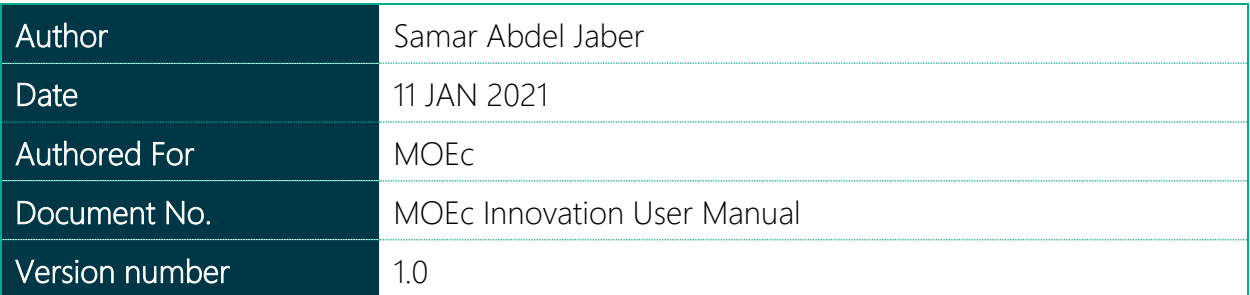

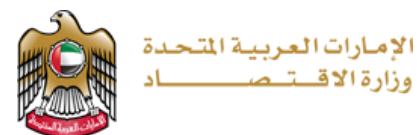

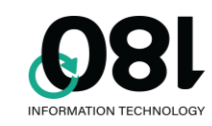

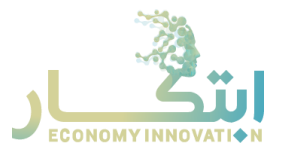

# Table of Contents

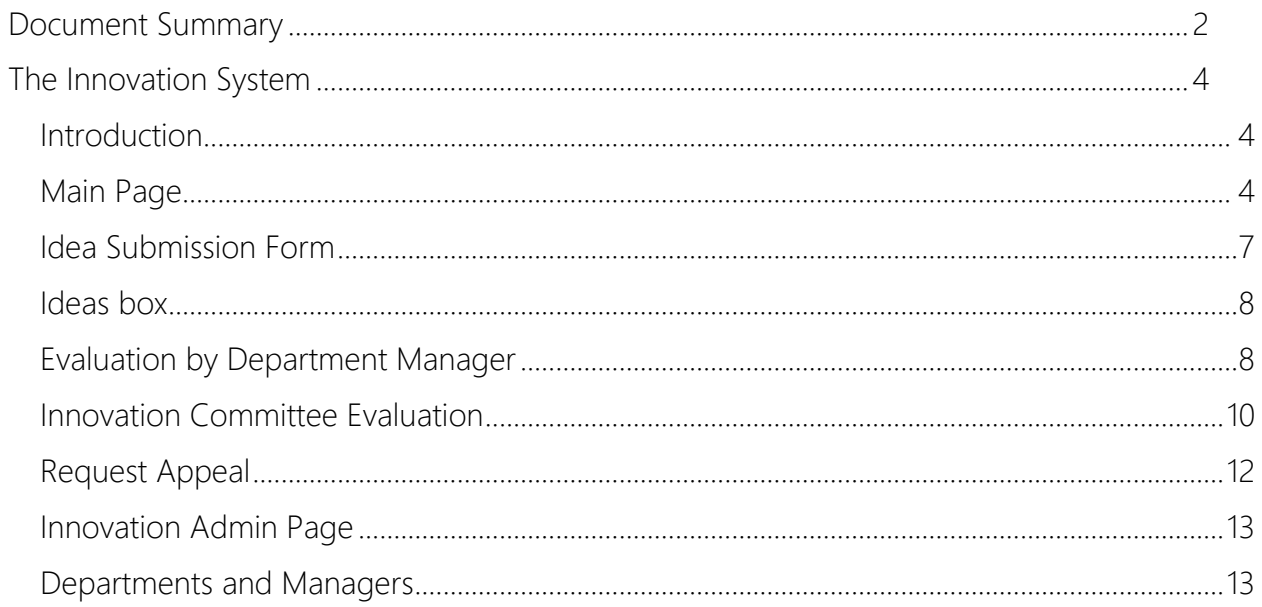

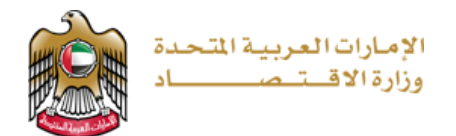

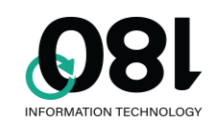

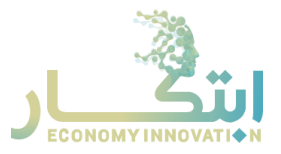

# <span id="page-3-0"></span>THE INNOVATION SYSTEM

### <span id="page-3-1"></span>Introduction

The Ministry of Economy Innovation Platform is an integrated platform that has been designed to manage the lifecycle of innovative ideas. The smart innovation system allows users (public & MOE employees) to submit their innovation ideas to be reviewed, analyzed and adopted in the creation of future projects.

### <span id="page-3-2"></span>Main Page

The innovation platform's home page features the following sections:

#### Home

The home page features famous quotes by the country's leaders and Ministry figures.

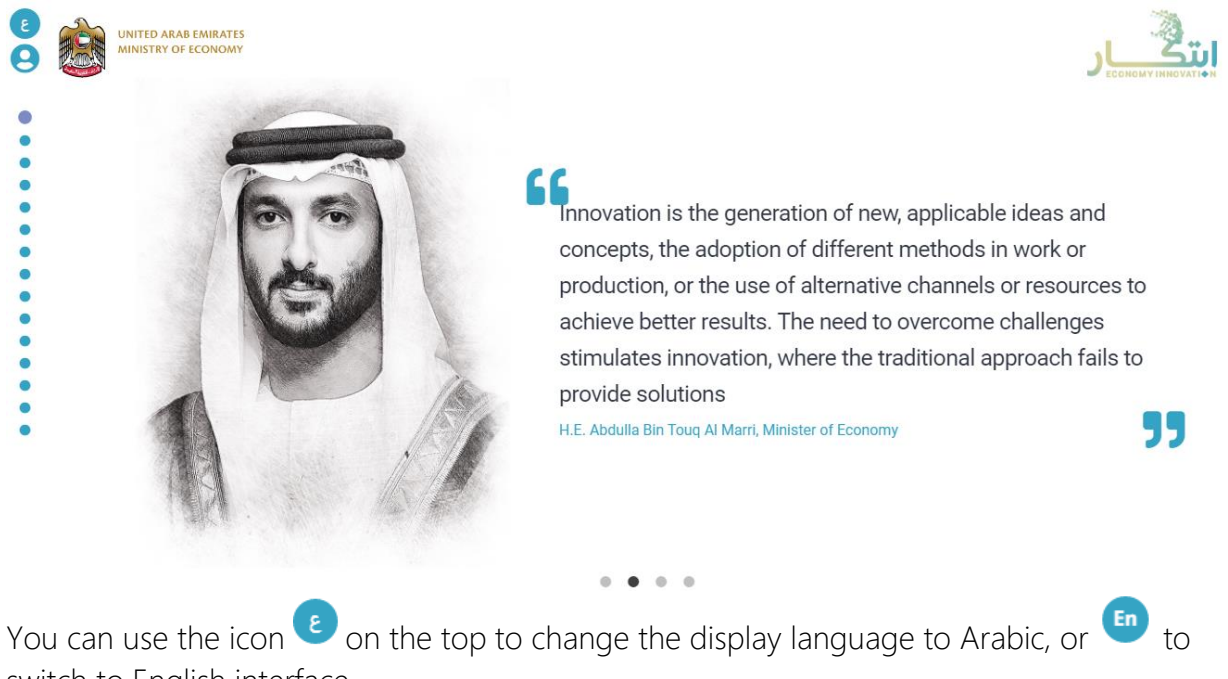

switch to English interface.

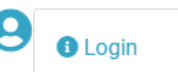

The user button is used to access the user menu. Once you are logged in, the user menu will show different options depending on your user role.

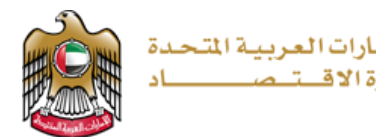

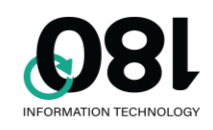

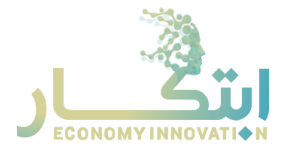

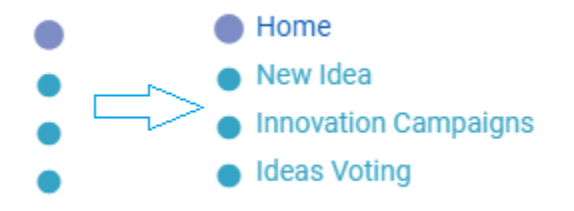

navigation buttons are used to move from one page to another, once you point on any dot in the navigation buttons, you will see the names of the pages as drop-down options.

**UNITED ARAB EMIRATES MINISTRY OF ECONOMY** If you click on the Ministry logo  $\mathbb{R}$  it will take you to the Ministry's main website. The innovation logo **will will**, however, take you to the home page of the innovation platform.

#### New Idea

Use this section to submit a new idea. You must be logged in to be able to submit an idea.

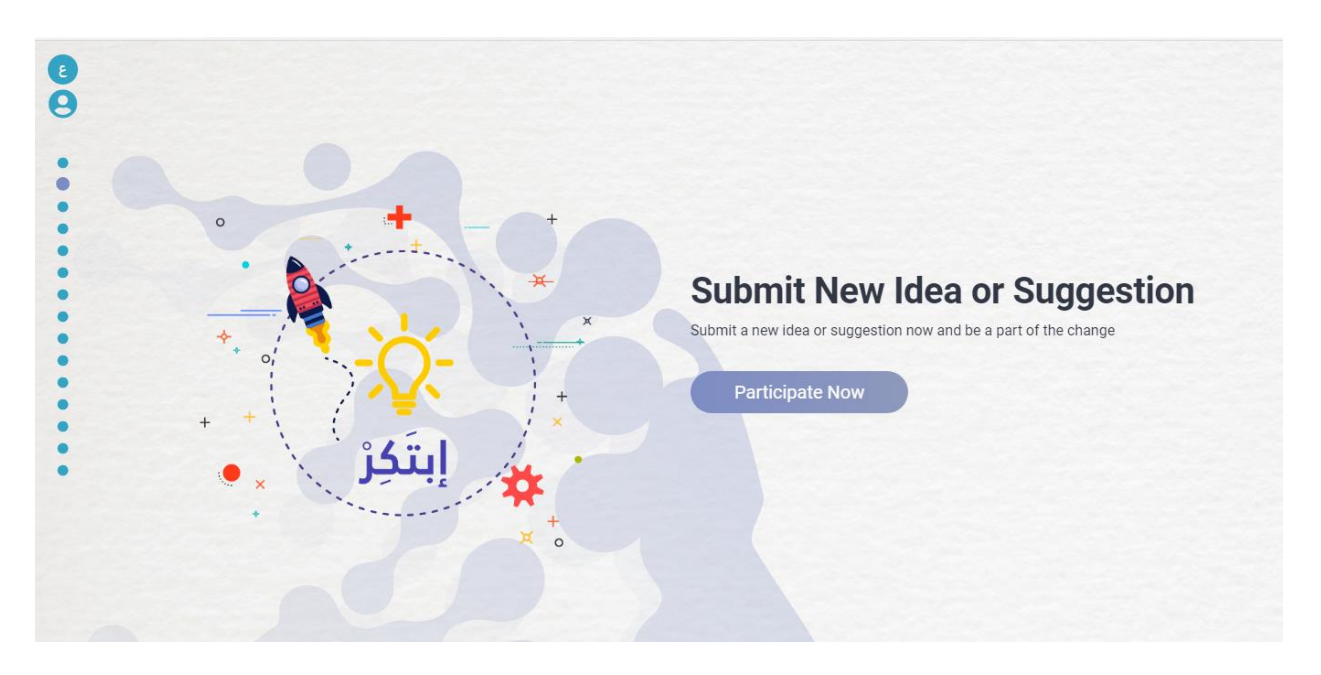

#### Innovation Campaigns

Use this section to submit a new idea targeted at a specific innovation campaign. You can use the button **Read More** to get the full details of the campaign. Campaigns have an end date after which you cannot participate any more. To participate in the campaign, click on Participate in the campaign

button. You must be logged in to participate.

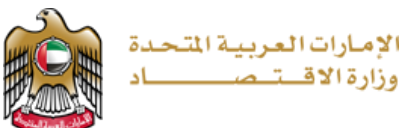

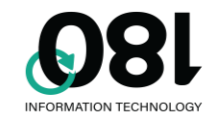

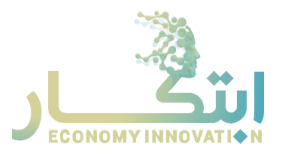

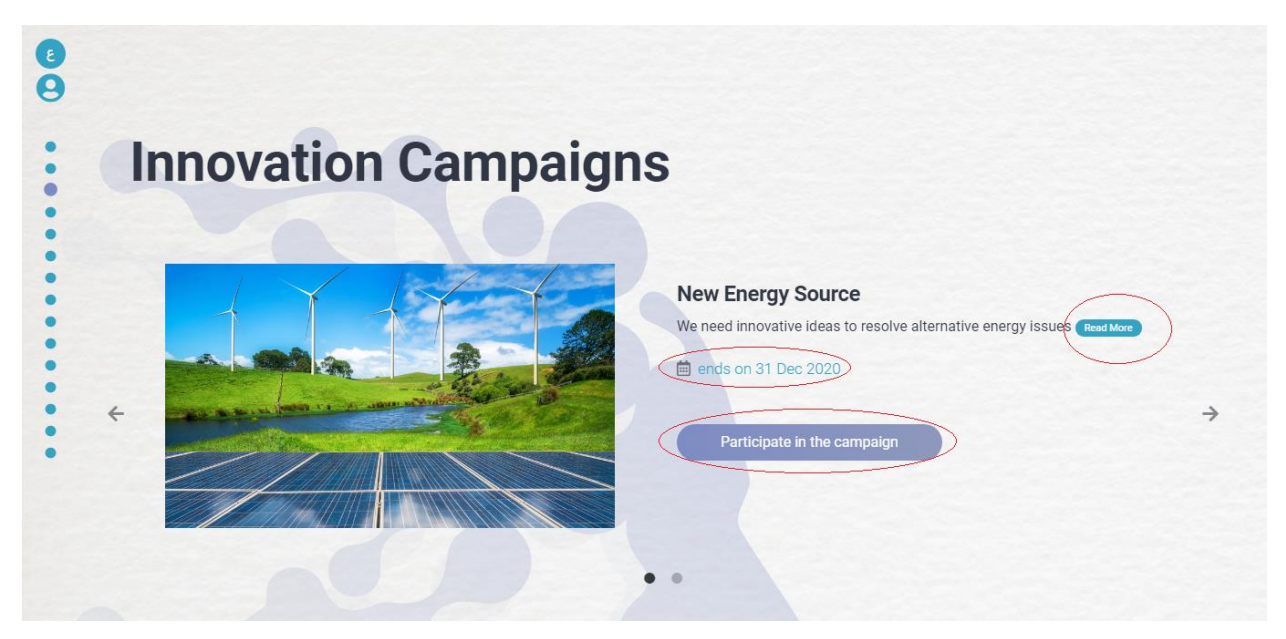

#### Rate an idea

Use this section to view ideas submitted under specific campaigns and help assessors in the evaluation process by rating the idea. You can rate an idea by giving it 1 to 5 stars. A rating of 1 star will mean the lowest score with 5 being the highest.

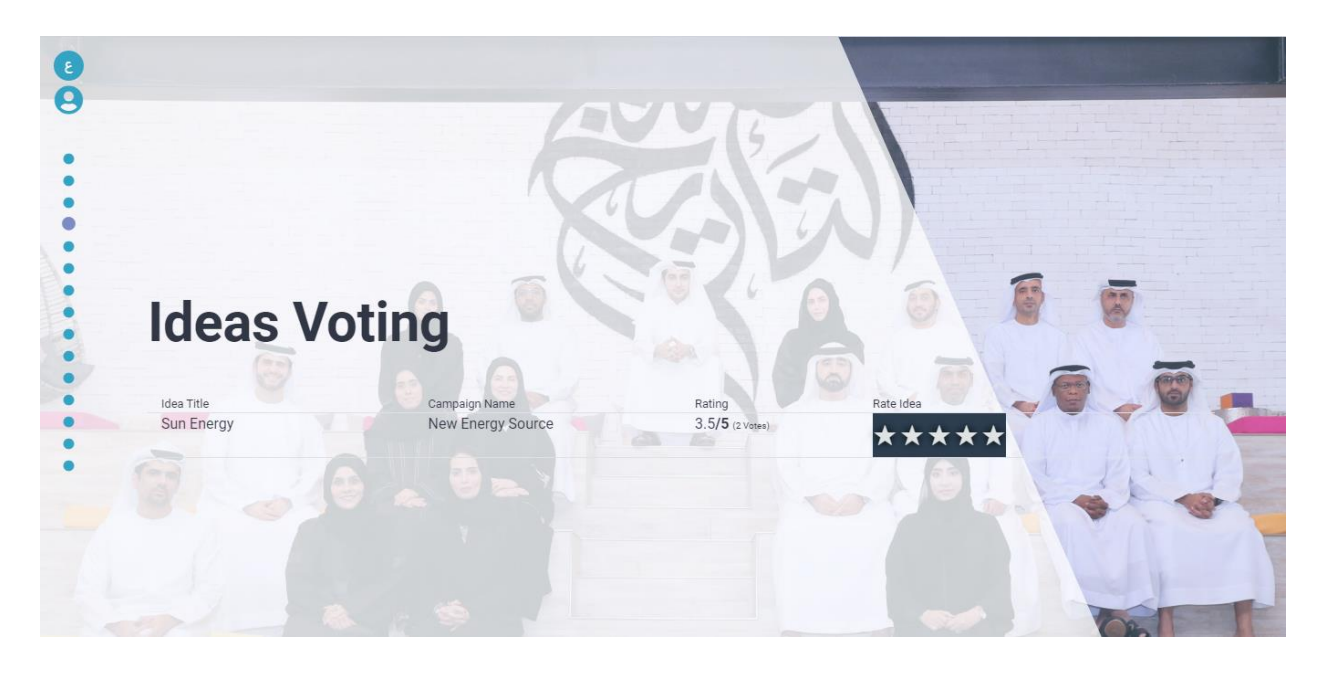

#### Information pages

The rest of the pages are informative pages that talk about innovation, success stories, and useful links.

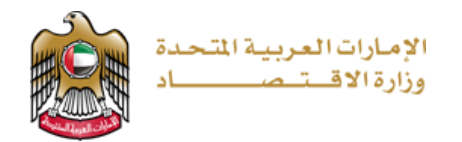

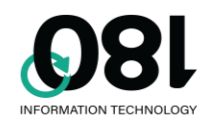

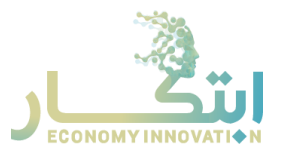

### <span id="page-6-0"></span>Idea Submission Form

The idea submission form appears as below:

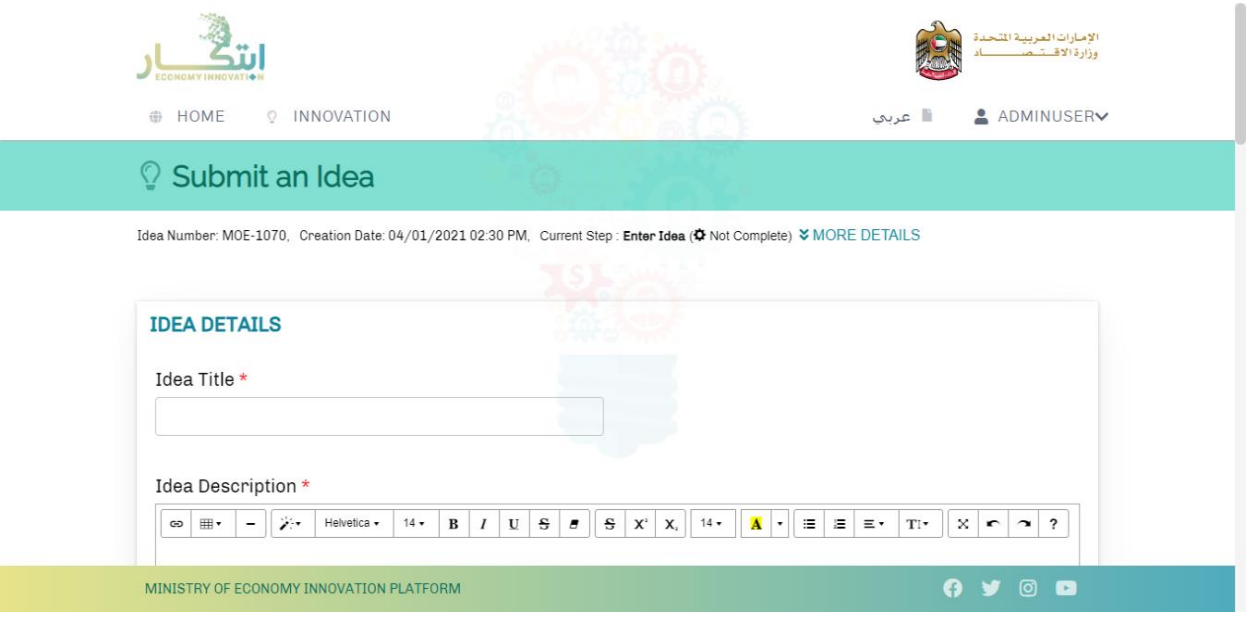

Make sure to fill all required fields and click on  $\blacksquare$  at the bottom of the page. You can always save the idea information and continue later by using the button

**\*** SAVE & CONTINUE LATER . The idea form will show the idea number, date of creation and current status at the top of the form:

Idea Number: MOE-1070, Creation Date: 04/01/2021 02:30 PM, Current Step : Enter Idea (Φ Not Complete) & MORE DETAILS

To view the progress of the idea evaluation, you can click on  $\frac{1}{2}$  MORE DETAILS button to view the evaluation history:

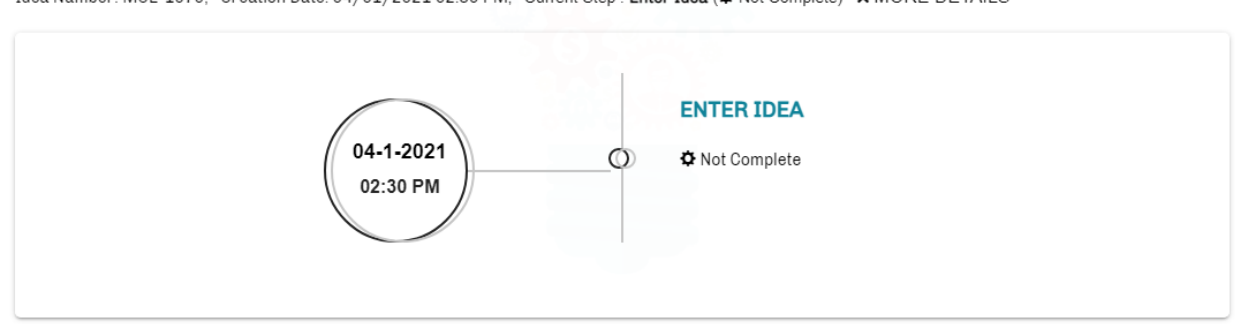

Trea Number: MOE-1070 Creation Date: 04/01/2021 02:30 PM Current Step: Enter Idea (Ö Not Complete) & MORE DETAILS

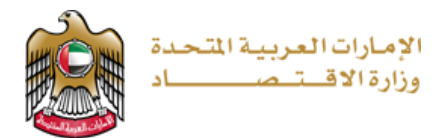

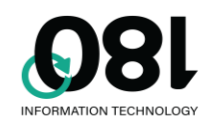

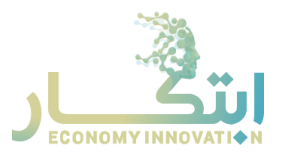

After submitting the idea, a notification box will come up explaining the next step and who is responsible for taking action on the idea:

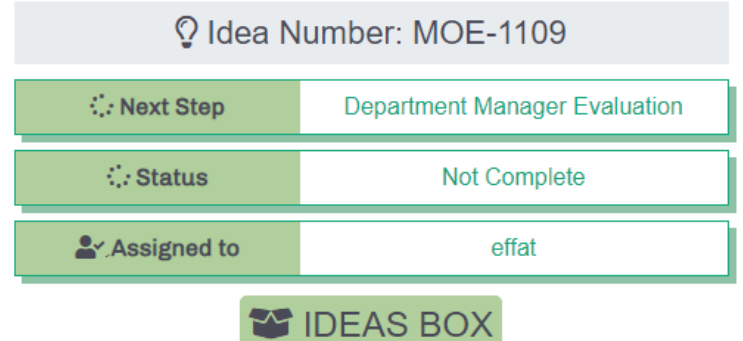

### <span id="page-7-0"></span>Ideas box

On the ideas box, you can follow up on the status of all your ideas such as if it has been approved or accepted or converted to a project.

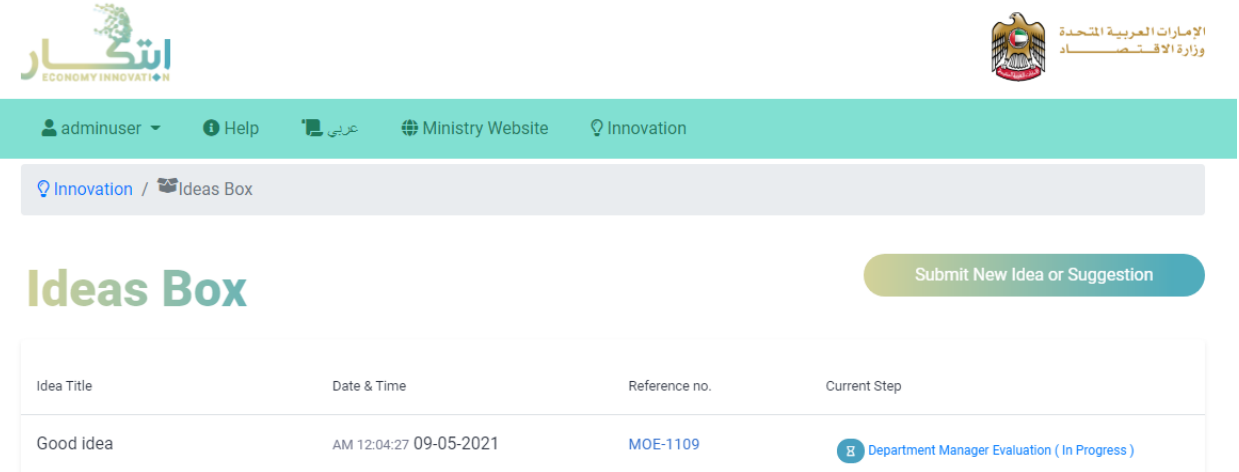

You can view the idea by clicking on the reference number or by submitting a new idea but by clicking the Submit New Idea or Suggestion.

## <span id="page-7-1"></span>Evaluation by Department Manager

If you are the assigned department manager, then you will receive a notification when an idea related to your department gets submitted, and you will find the idea in the ideas box. Click on the submission idea to view it and evaluate it. You have 14 days from the submission date to evaluate the idea:

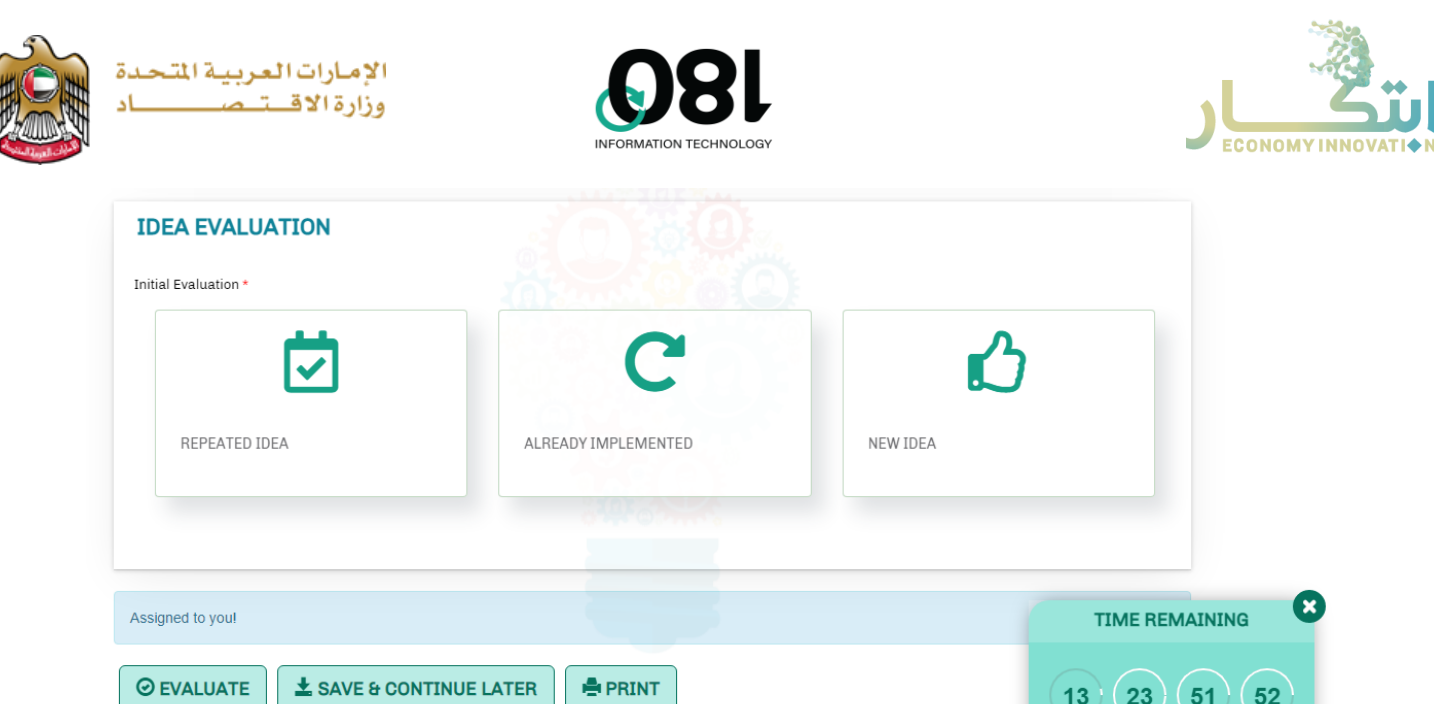

If you choose "repeated idea" or "already implemented", then the idea will be automatically considered as not feasible. If you click on new idea, you will get the idea evaluation form:

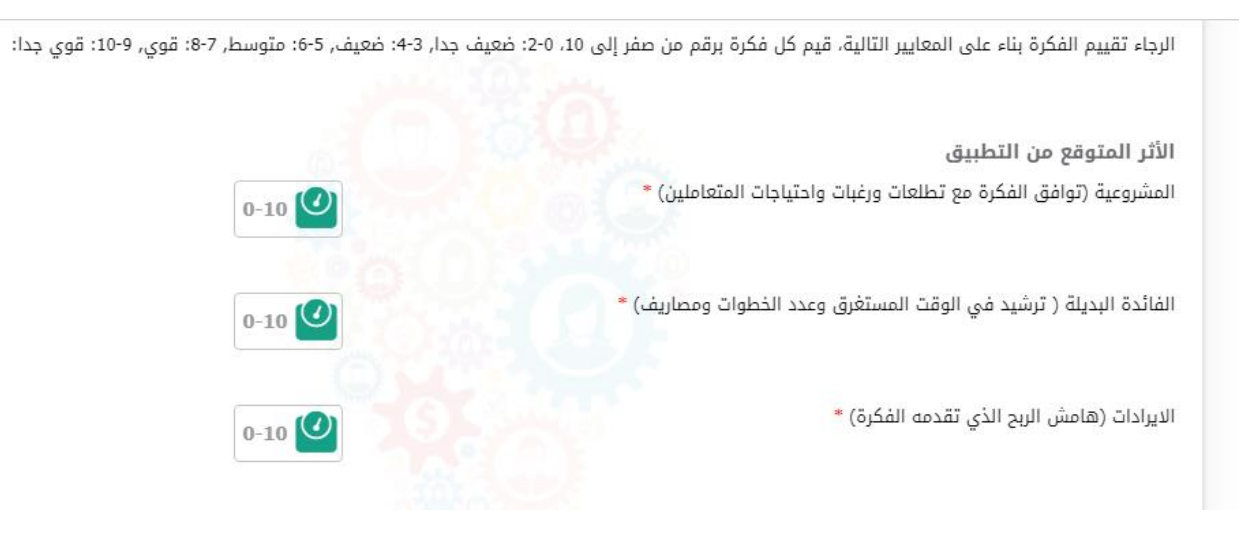

Please provide the score for all criteria, starting from 0 (strongly disagree) to 10 (strongly agree). Once you finalize your evaluation, click on "Submit Evaluation" button and write your comments, if any, before closing the evaluation.

If the criteria scale was calculated by the system as a suggestion, then it will be assigned to you and you will have to execute the suggestion.

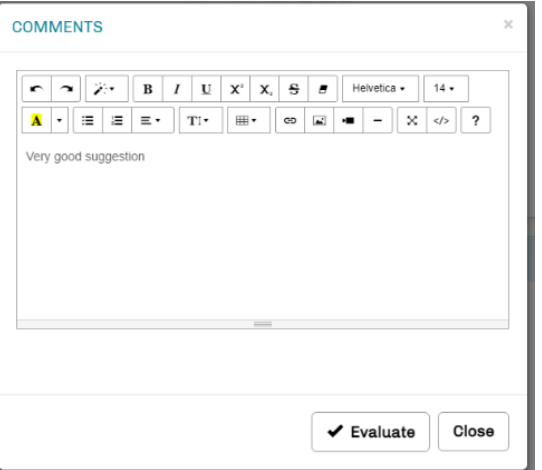

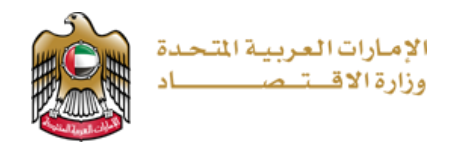

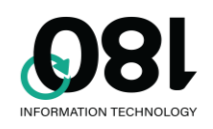

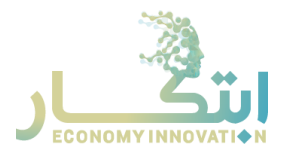

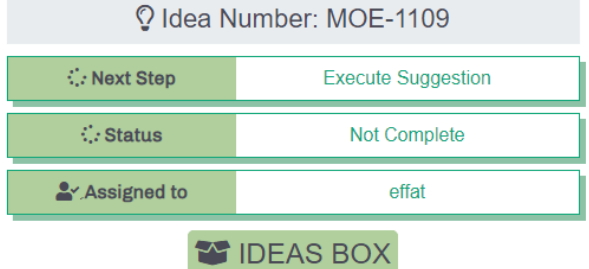

You are allocated 180 days to execute the suggestion. However, you can postpone the execution for a maximum of 180 days based on the circumstances:

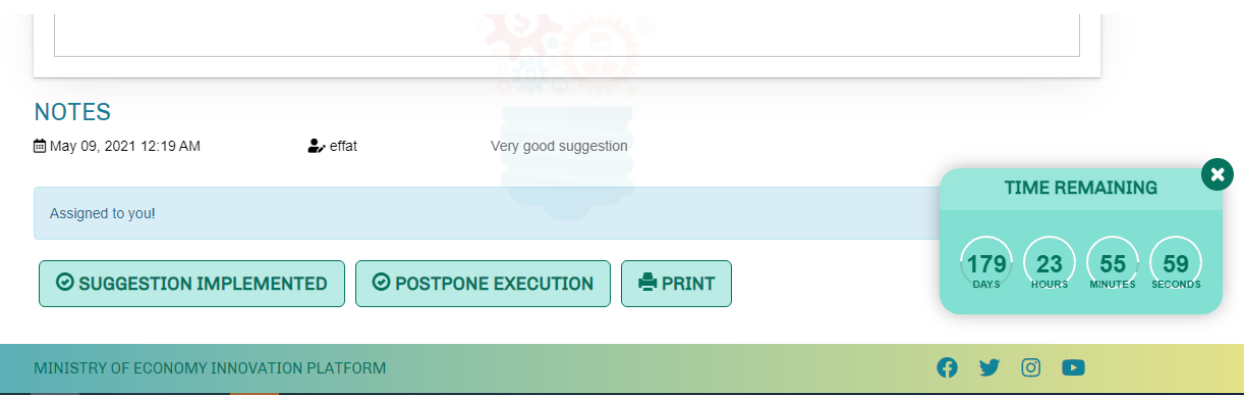

Once the execution of the suggestion has been postponed, you can reopen the suggestion at any time. Once it is implemented, click on "Suggestion Implemented" button to close the idea and consider the suggestion executed.

#### <span id="page-9-0"></span>Innovation Committee Evaluation

If the criteria scale was calculated by the system to be an innovative idea, an email will be sent to all innovation committee teams. One of the innovation committee teams must assign the idea to themselves within 14 days, by clicking the "Assign to Me" button:

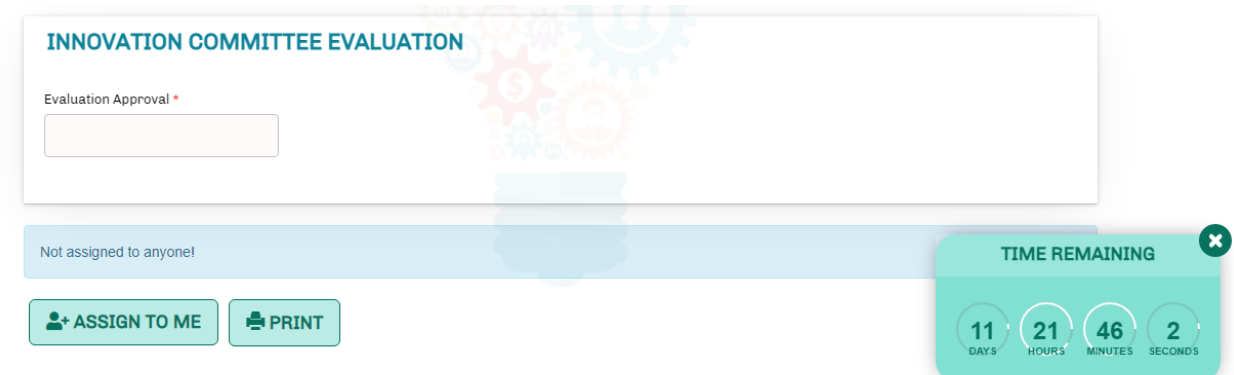

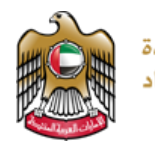

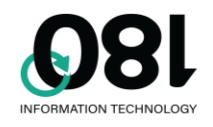

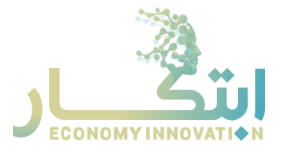

The assigned innovation committee member then has an option to accept the department manager's evaluation of the same or re-evaluate the idea. Any other team members can assign the application to themselves in case the first member had an emergency and couldn't continue the evaluation, or the first member themselves can assign it to another team member if required.

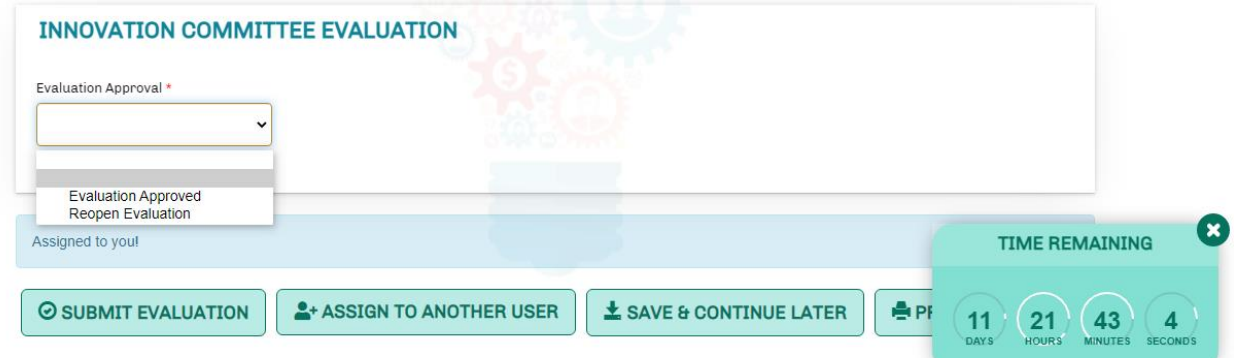

If the evaluation criteria was judged by the system to be an innovative idea, then the idea will be available again to all evaluation committee teams to assign it to themselves and, same as the suggestion, postpone it to a maximum of 180 days or execute the project within a year.

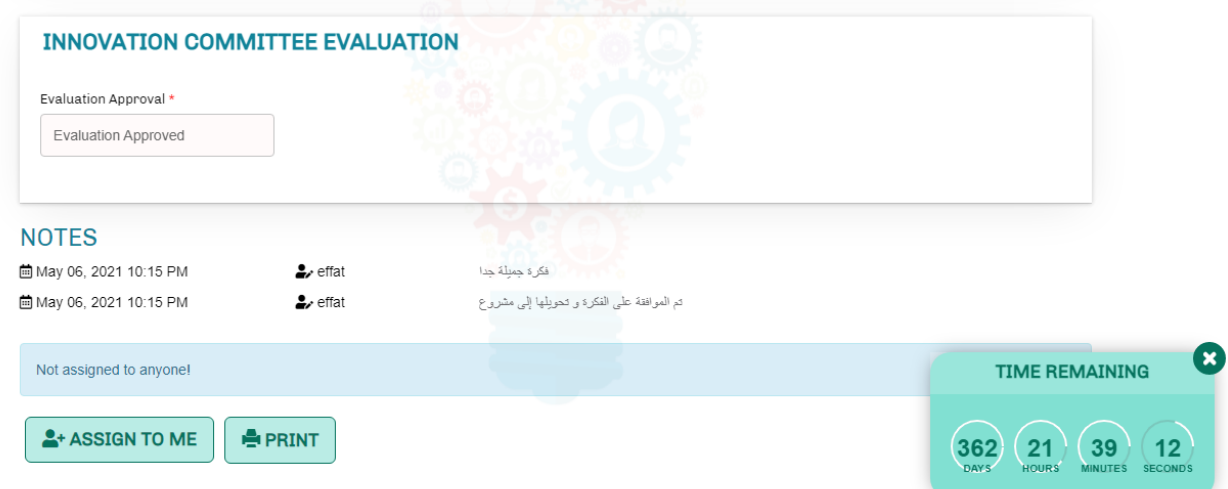

Click on "Assign to Me" to start working on the project:

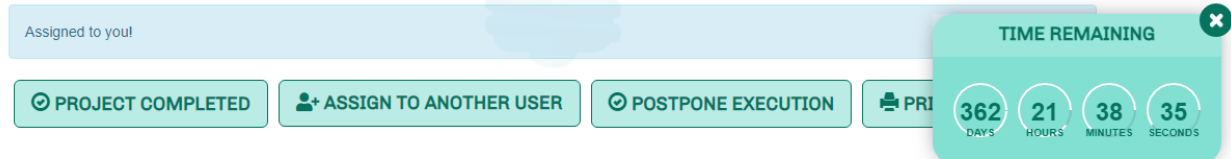

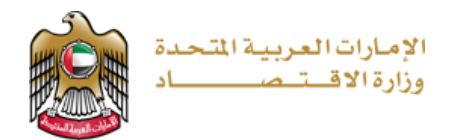

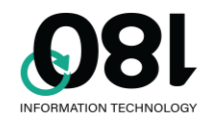

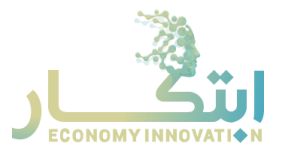

#### <span id="page-11-0"></span>Request Appeal

If the idea was not accepted, its owner might request an appeal by opening the idea's details and clicking on "Request Appeal":

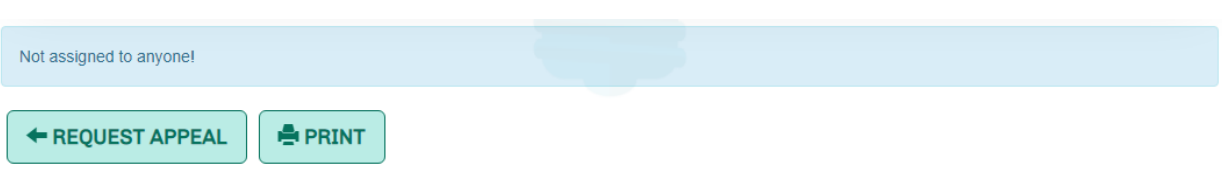

In this case, the innovation committee team must assign the idea to one of their members and evaluate the appeal within 14 days:

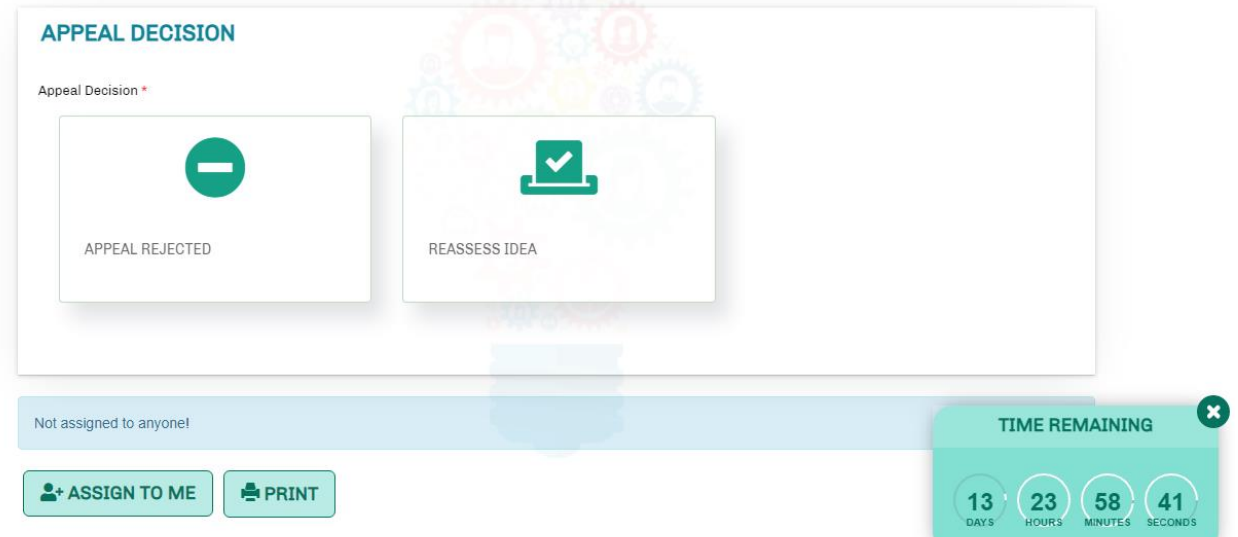

Click on "Assign to Me" to start working on appeal evaluation. Then, either "re-evaluate the idea" or "reject the appeal".

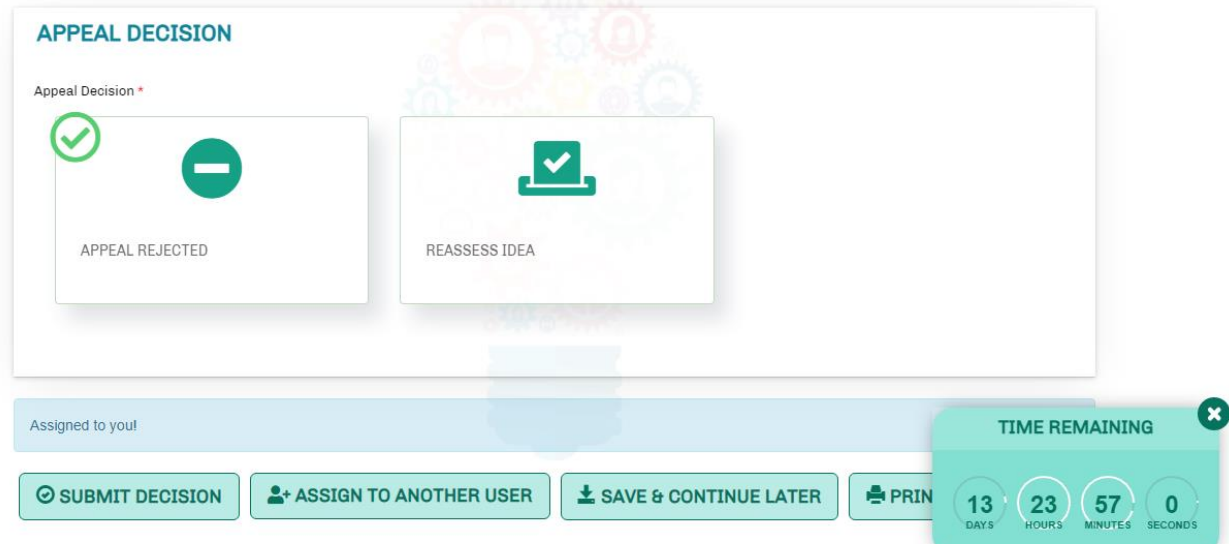

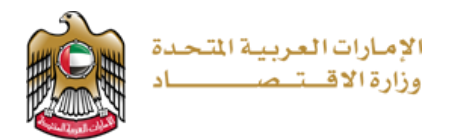

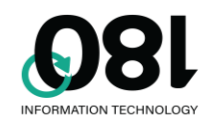

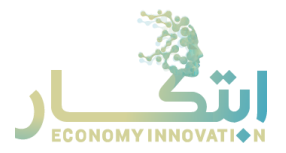

### <span id="page-12-0"></span>Innovation Admin Page

Innovation admin user has multiple options to manage settings and campaigns throughout

the system:

**Q INNOVATION** / 2<sub>0</sub> Innovation Admin Page

#### *EX* INNOVATION ADMIN

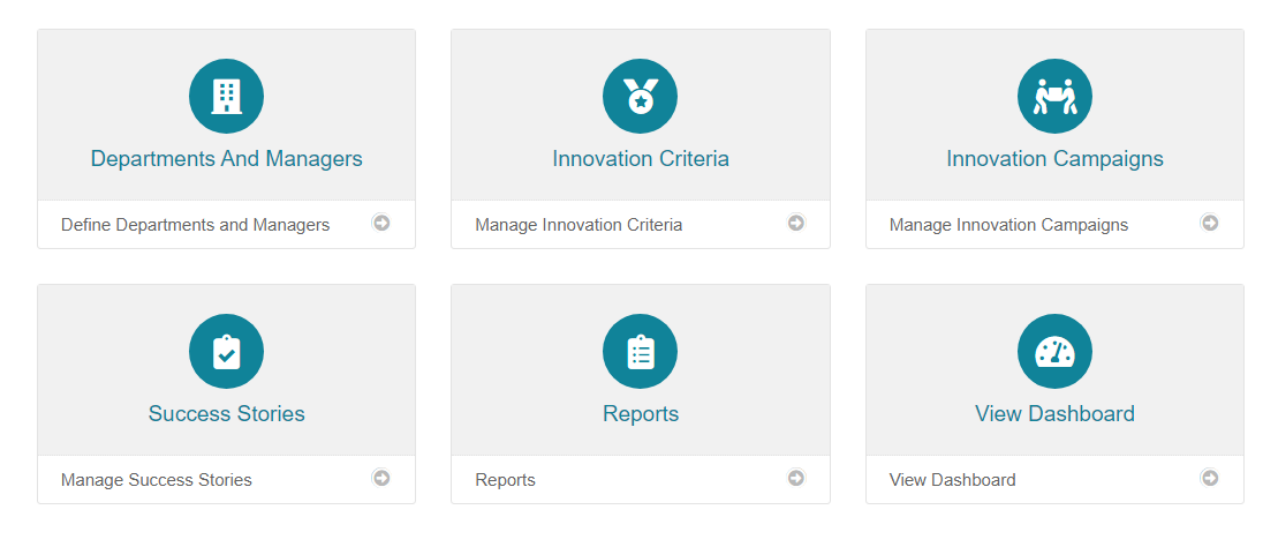

### <span id="page-12-1"></span>Departments and Managers

Use this page to modify departments and their managers:

Vinnovation / 20 INNOVATION ADMIN PAGE / ■ Departments and Managers

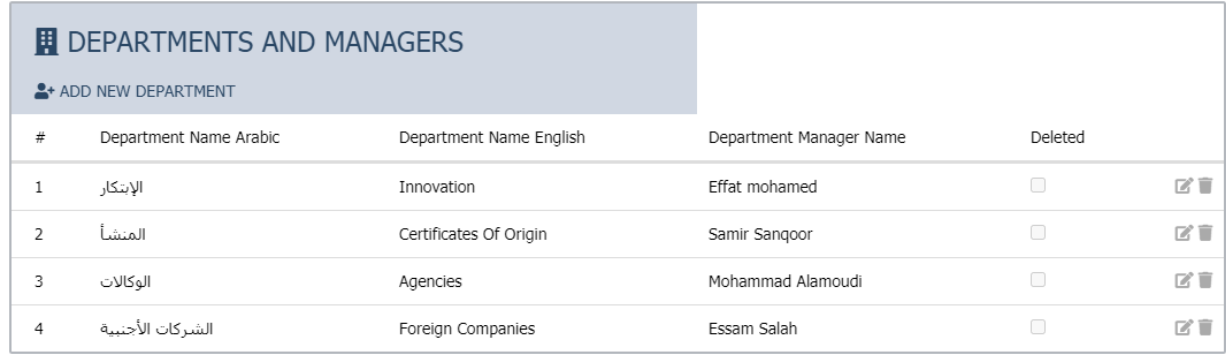

You can add a new department by clicking on Add New Department, and you can edit/delete a department by using the action buttons at the end of each row.

When adding/editing a department, please make sure to link it to the service category if any.

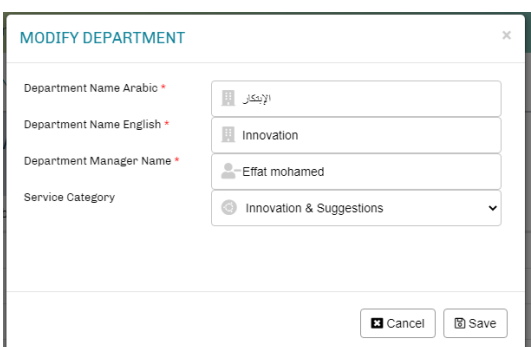

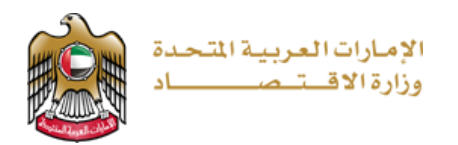

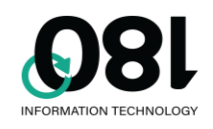

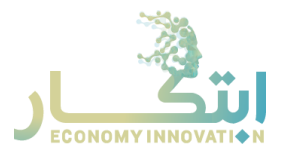

## INNOVATION CRITERIA

Use this page to modify innovation criteria:

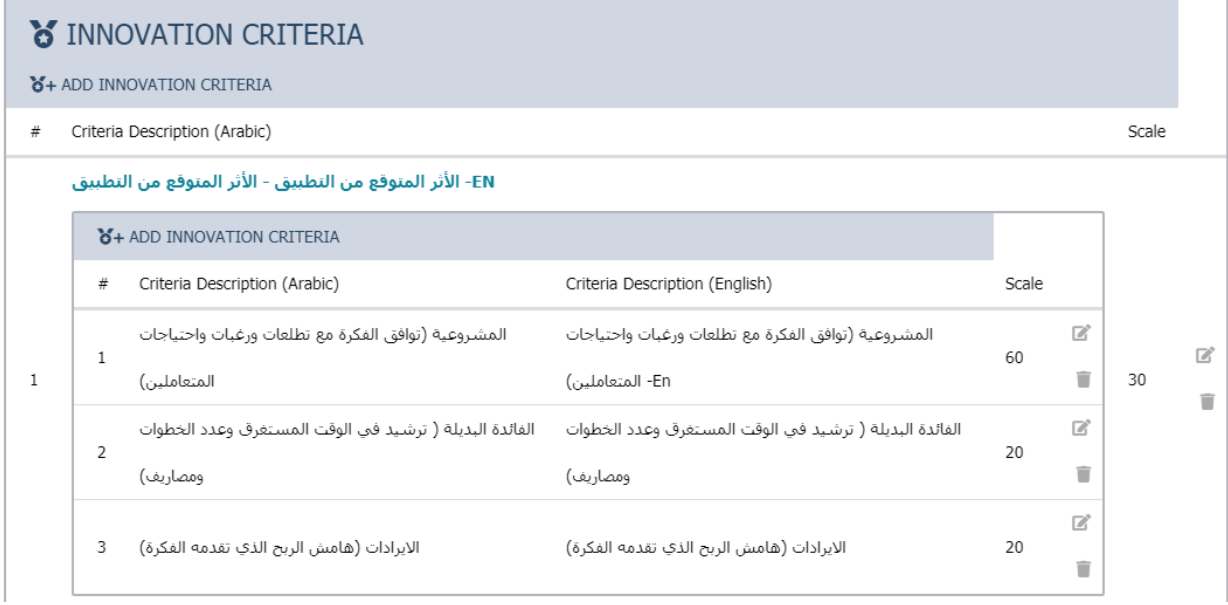

You can use the add/edit/delete buttons like the ones on the departments page. You can also add a sub criteria under the main criteria as required.

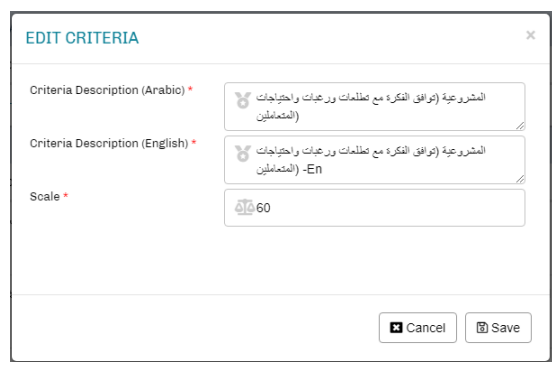

### INNOVATION CAMPAIGNS

VINNOVATION / 2<sub>0</sub> INNOVATION ADMIN PAGE / ... innovation Campaigns

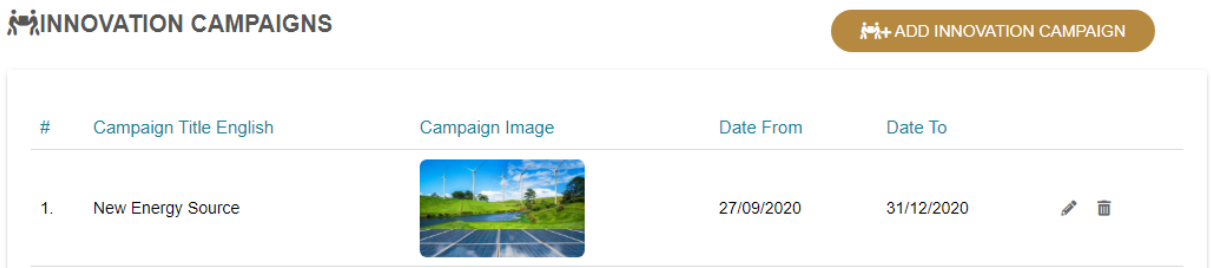

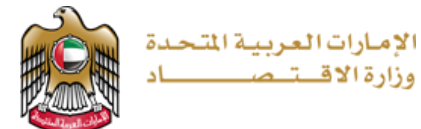

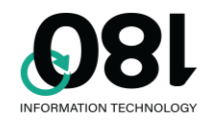

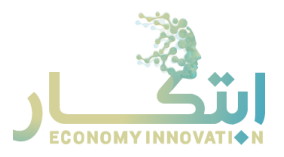

Use this page to modify innovation campaigns, you can use the add/edit/delete buttons same as departments page. Once the campaign is saved, it will appear to the user on the start date and then won't be available after the end date.

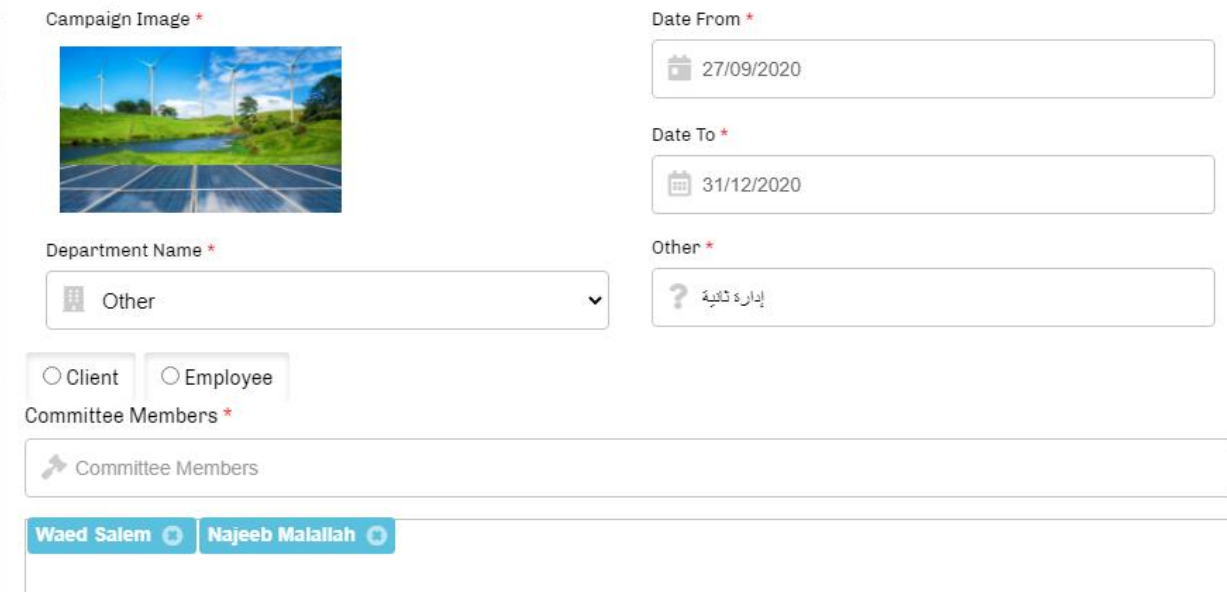

You can select committee members by choosing Client/Employee and then entering the first 3 letters of the user name or email to start the search. Click on the "user" from the suggestions list and the user will be added to the Committee Members list. To remove a user, click on the X button at the end of the user name.

## SUCCESS STORIES

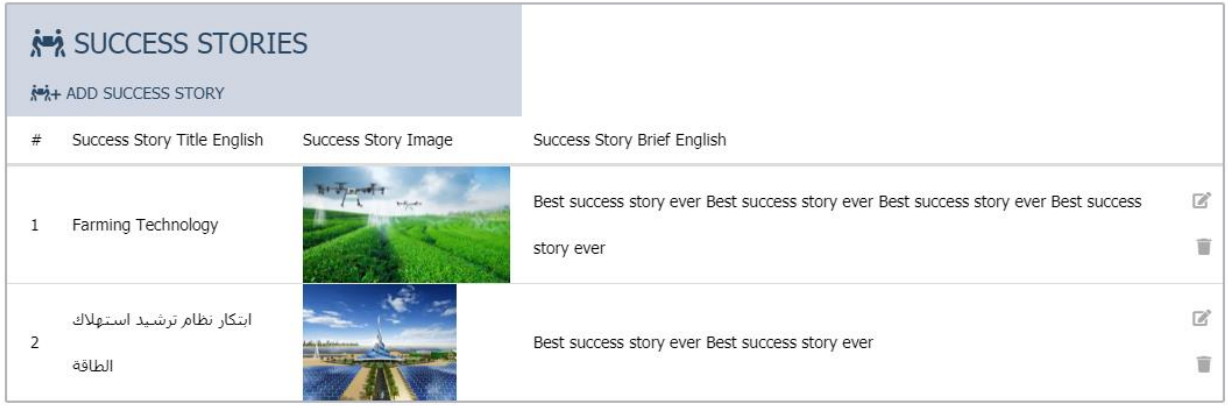

Use this page to modify success stories. You can use the add/edit/delete buttons like the ones on the departments page. Once the story is saved, it will appear to the users on the innovation page. When editing the story, if you use a video URL, then it will appear instead of the image.

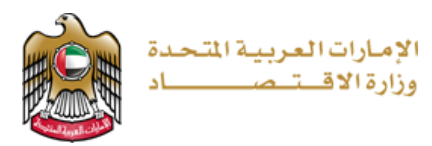

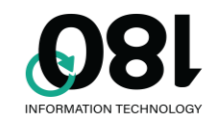

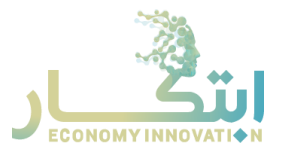

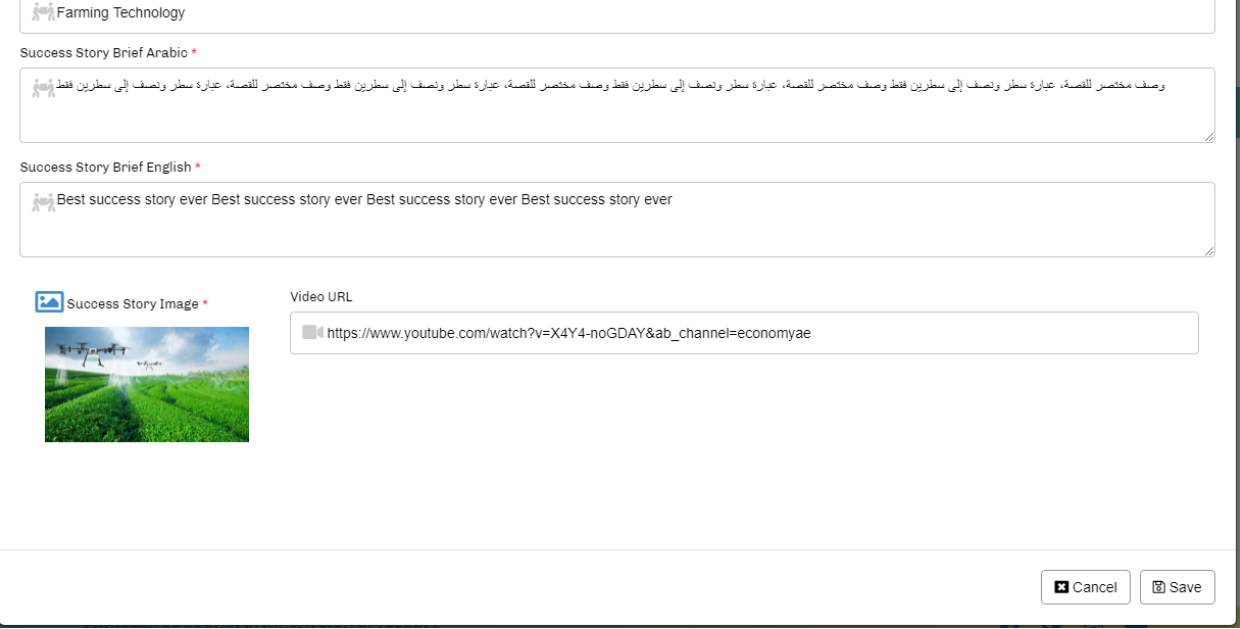

### Reports

This section is used to view various reports about the submitted ideas.

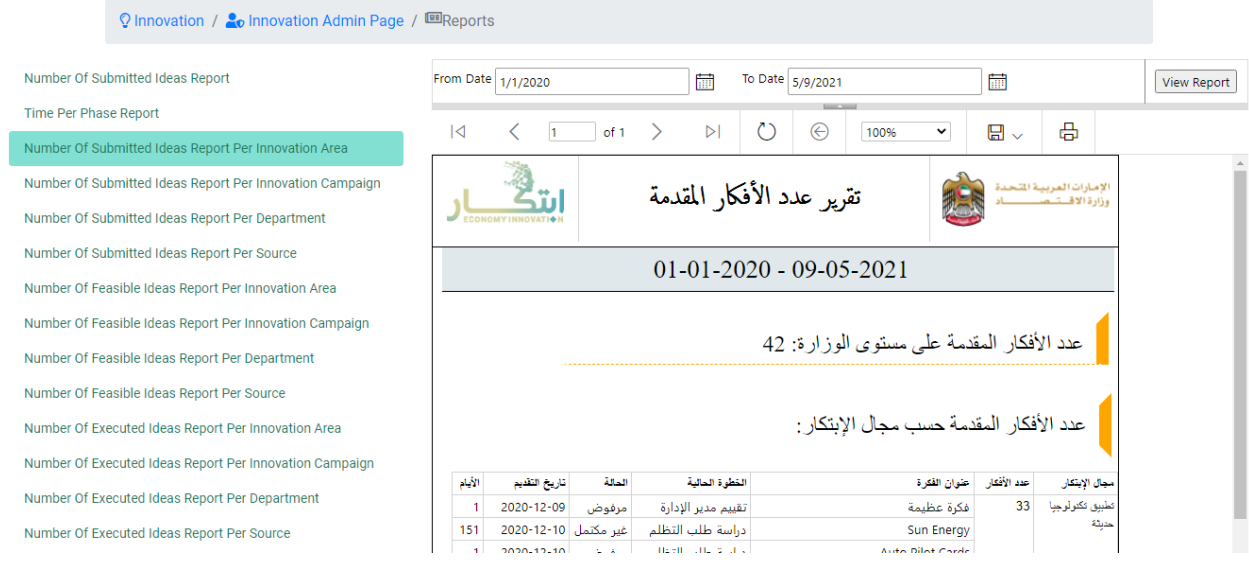

You can specify the period by modifying the From Date/To Date fields and then clicking on "View Report" button. To navigate through the different reports, click on the report name at the left pane. To export the report, click on  $\Box \vee$  and choose the preferred format. Use the pages navigation bar to move between report pages  $\frac{1}{4}$   $\leq$   $\frac{1}{4}$  of  $\frac{1}{4}$   $\geq$   $\frac{1}{4}$ , and use the refresh button to refresh report data  $\circlearrowright$  .

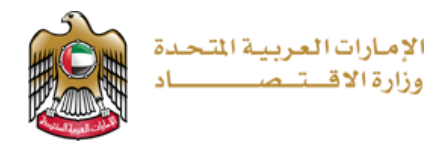

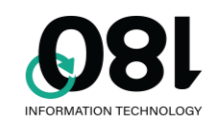

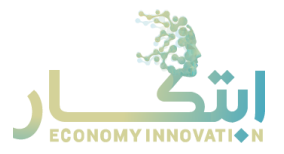

## View Dashboards

This section is used to view dashboards about the submitted ideas, it has the following dashboards:

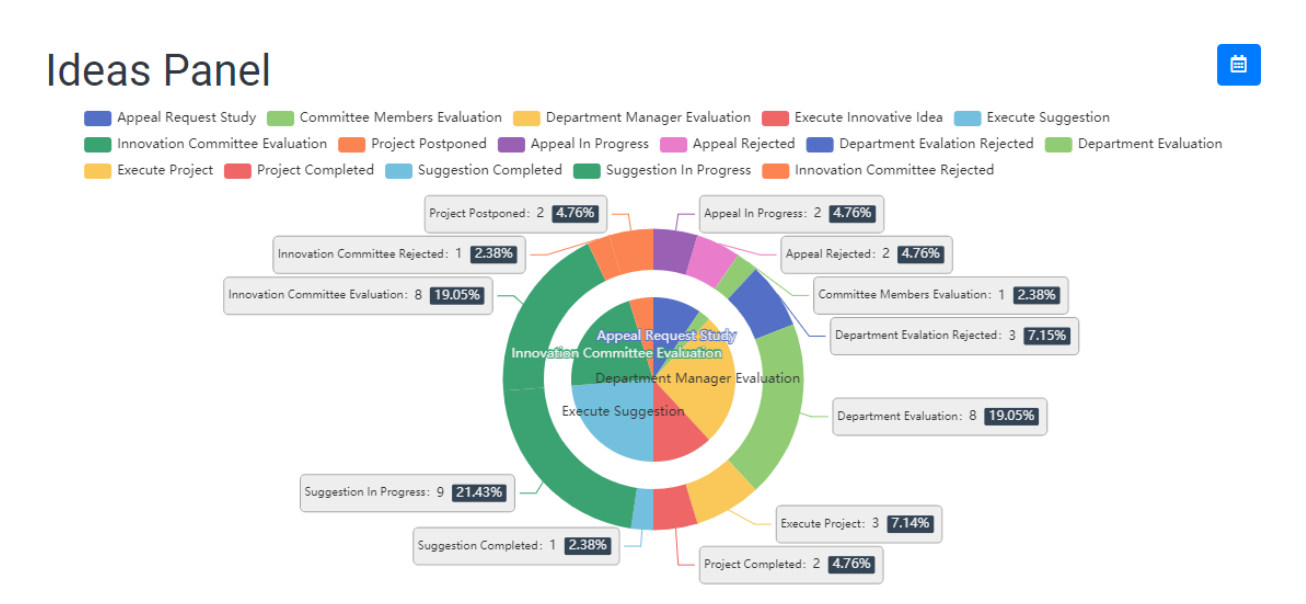

This section displays all ideas categorized by their status and sub status and the percentage for each.

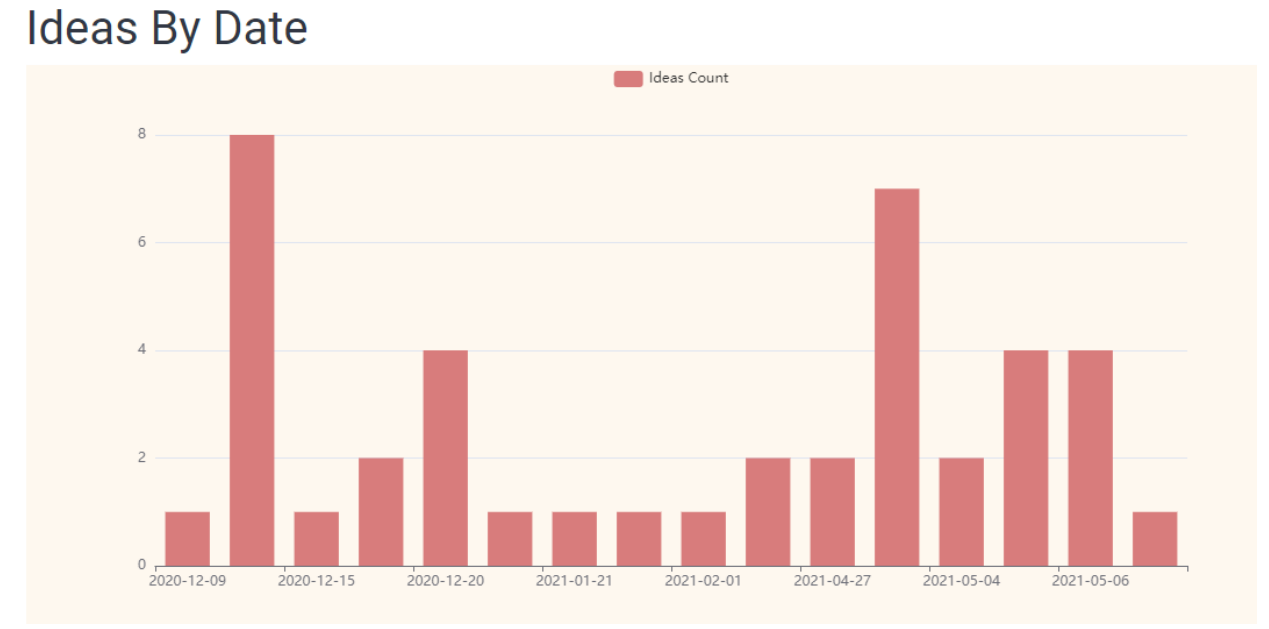

This section displays total ideas' count based on the submission date.

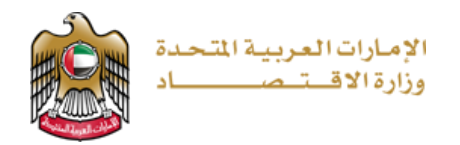

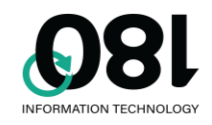

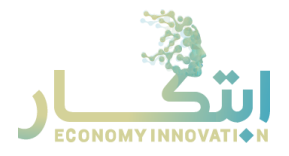

## **Ideas Per Department**

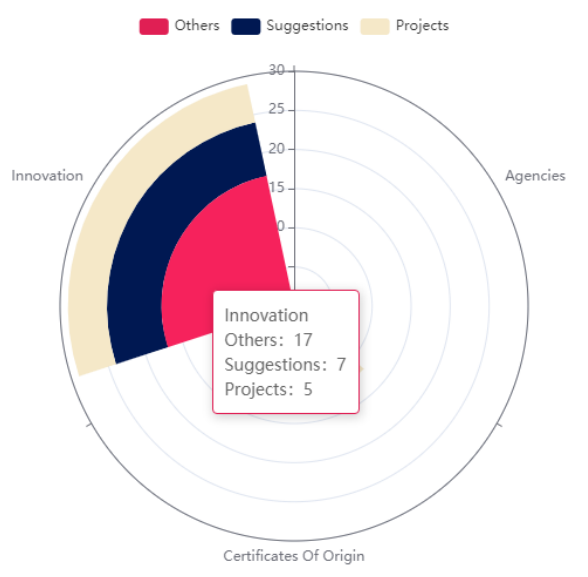

This section shows the total ideas' count divided by the department, and shows number of projects, suggestions and other statuses.

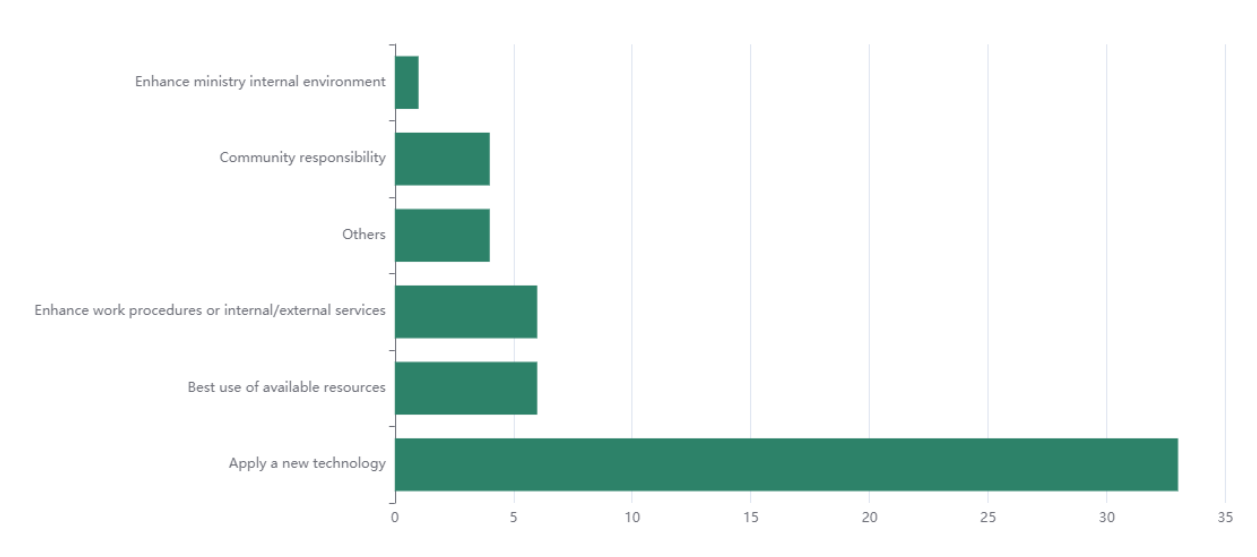

# **Ideas Per Innovation Area**

This section displays number of ideas under each innovation area.

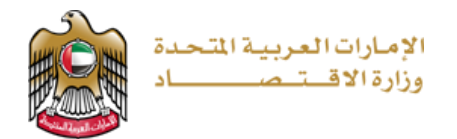

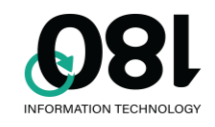

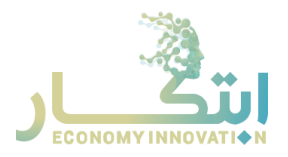

# **Ideas Per Applicant Type**

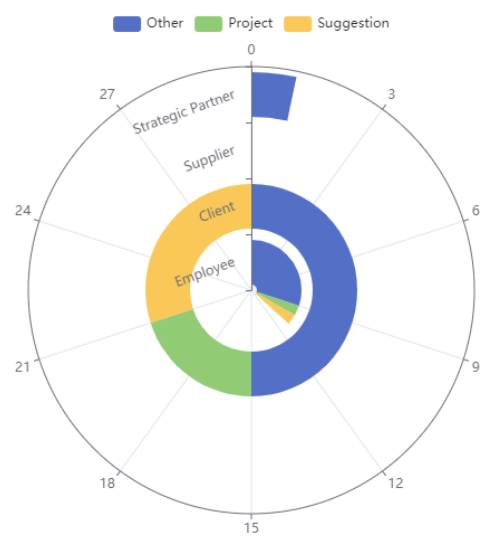

This spiral shows number of ideas based on the applicant type, and shows number of projects, suggestions and other statuses.